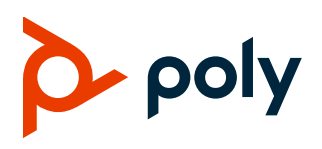

**RELEASE NOTES** 

# Poly UC Software 6.4.3 A

### Applies to Polycom VVX Business Media Phones and Poly **VVX Business IP Phones**

## **Contents**

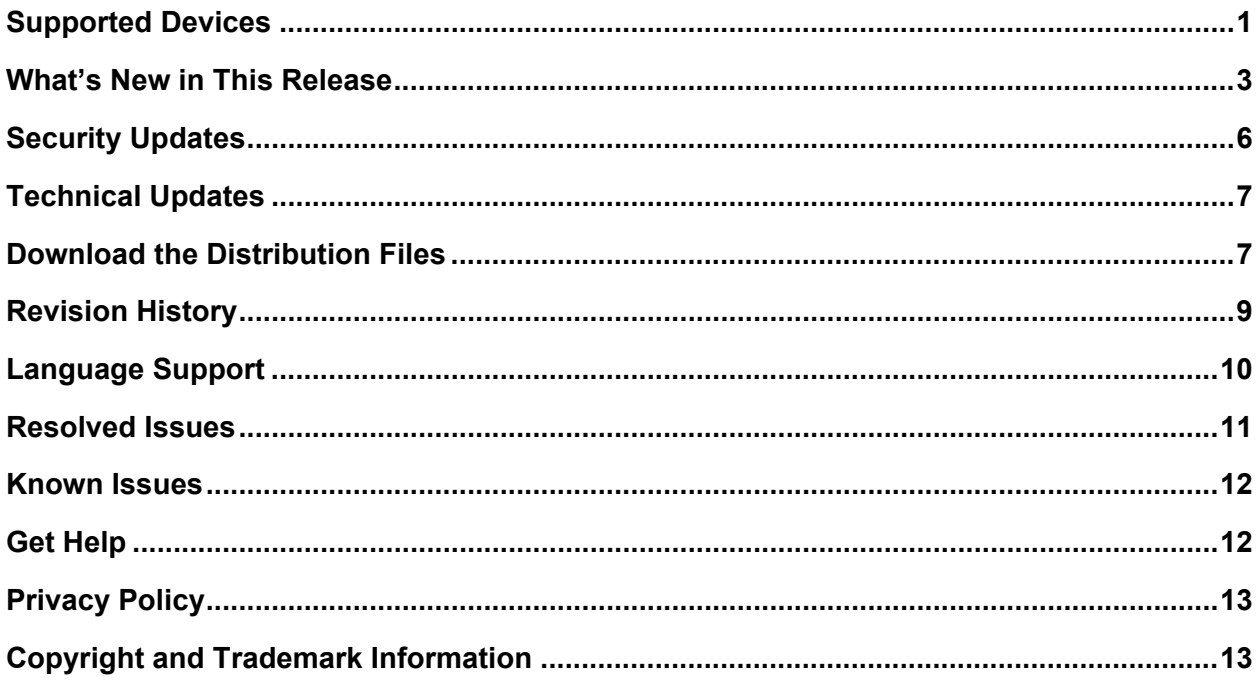

# <span id="page-0-0"></span>**Supported Devices**

Poly UC Software 6.4.3 A supports the following Poly endpoints.

#### **Supported Phones**

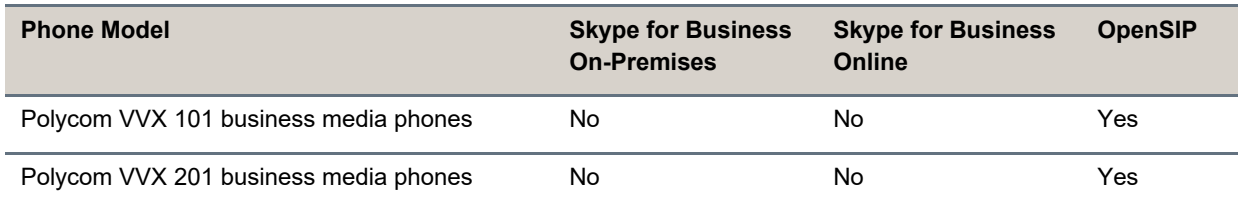

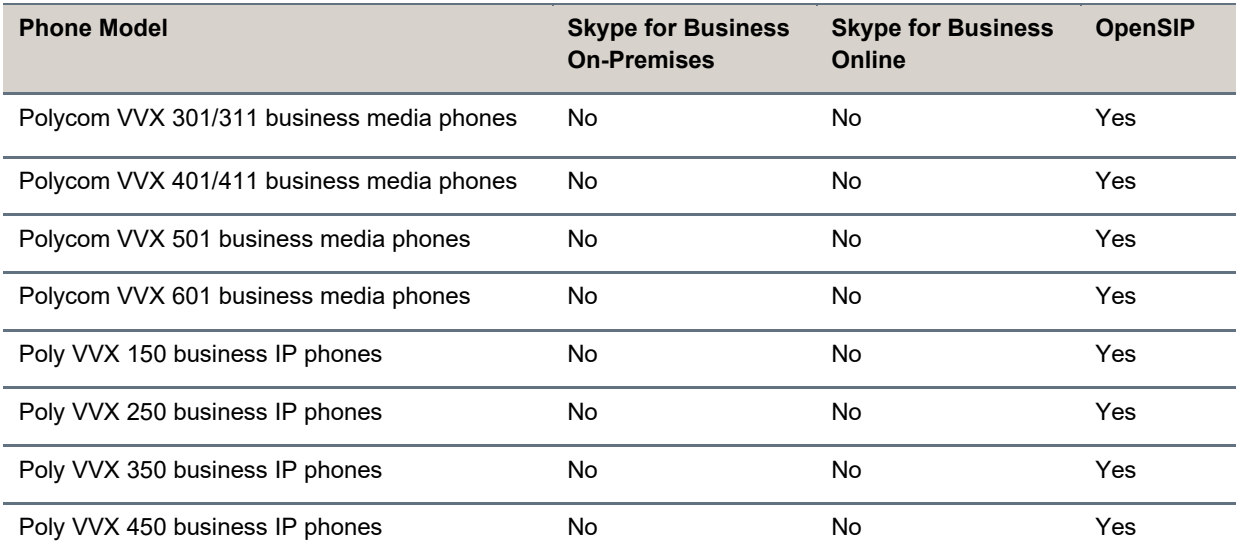

Poly UC Software **6.4.3 A** supports the following Poly accessories.

#### **Supported Accessories**

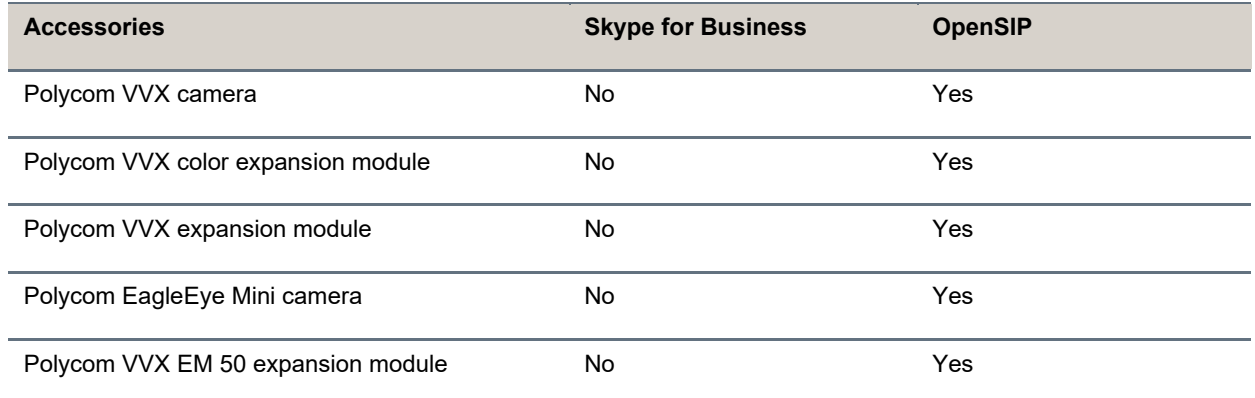

## *Support for Poly Headsets*

Poly UC Software supports the following Poly headsets and the Plantronics Hub software on VVX 401/411, 501, and 601 business media phones and on VVX 250, 350, and 450 business IP phones.

By default, this feature is disabled. To enable this feature, set usb.headset.config.enabled="1".

The following list shows the supported Poly headsets. This list is specific to the Plantronics-Hub functionality used to support configuration control on VVX phones.

- Blackwire 3210 headset
- Blackwire 3220 headset
- Blackwire 3215 headset
- Blackwire 3225 headset
- Blackwire 520 headset
- Blackwire 5220 headset
- Blackwire 5210 headset

Refer to the Plantronics Hub software client to determine the product ID of your headset.

## *USB Headset Support for Poly Acoustic Fence*

Poly Acoustic Fence is available for the following Poly USB headsets on Polycom VVX 401/411, 501, and 601 business media phones and Poly VVX 350 and 450 business IP phones.

- Blackwire C5220 USB headset
- Blackwire C5210 USB headset
- Blackwire C3220 USB headset
- Blackwire C3210 USB headset
- Savi 420 headset

# <span id="page-2-0"></span>**What's New in This Release**

Poly Unified Communications (UC) Software **6.4.3 A** is a release for OpenSIP deployments. These release notes provide important information on software updates, phone features, and resolved issues.

- [Support of New VVX 250, 350, 450, and EM50 Revision](#page-2-1)
- [Server Redundancy for a Registered Line](#page-2-2)
- [New Zoom Phone "Warm Transfer" Interoperation](#page-4-0)
- [Accessory Update](#page-4-1)
- [Software Updates](#page-5-1)

## <span id="page-2-1"></span>*Support of New VVX 250, 350, 450, and EM50 Revision*

Poly Unified Communications (UC) Software **6.4.3 A** introduces support for hardware component changes to VVX 250, VVX 350, VVX 450, and VVX EM50 with the intent to improve the supply profile mitigating impacts caused by global semiconductor shortages.

For more details about these changes, see [Product Shipping Configuration Change for VVX Series](https://www.poly.com/content/dam/www/products/support/voice/vvx-business-ip-phones/other/june2022-shipping-config-change-notice-vvx.pdf)  [\(EA210826\)](https://www.poly.com/content/dam/www/products/support/voice/vvx-business-ip-phones/other/june2022-shipping-config-change-notice-vvx.pdf) on the Poly Support website.

### <span id="page-2-2"></span>*Server Redundancy for a Registered Line*

You can now configure a fallback server for a registered line on your phones.

#### **Procedure**

- **1** Open the configuration file.
- **2** Set the phone to send a SIP required to the server that sent the proxy authentication request in the event of a failover. Replace x with the desired line key value.

```
req.x.auth.optimizedInFailover="1"
```
**3** Configure the mode for failover failback. Replace x with the desired link key value.

**Note:** This setting overrides the configuration for reg.x.server.y.failOver.failBack.mode.

Set one of the following values:

- $\triangleright$  duration (default) The phone tries the primary server again after the time specified by reg.x.outboundProxy.failOver.failBack.timeout expires.
- $\triangleright$  newRequests The phone forwards all new requests first to the primary server regardless of the last used server.
- $\triangleright$  DNSTTL The phone tries the primary server again after a timeout equal to the DNS TTL you configured for the server the phone is registered to.

reg.x.outboundProxy.failOver.failBack.mode="*<value>*"

**4** Configure the time to wait, in seconds before failback occurs. Replace x with the desired line key value.

Note: This setting overrides the configuration for  $reg.x.server.y.failOver.failBack.timeout.$ 

The default is 3200. The value range is 0 (no timeout), and 60 to 65535.

req.x.outboundProxy.failOver.failBack.timeout="*<value>*"

**5** Enable the global and per-line reRegisterOn parameter. The existing registrations remain active. Replace x with the desired line key value.

reg.x.outboundProxy.failOver.failRegistrationOn="0"

**6** Enable the global and per-line reRegisterOn and failRegistrationOn parameters. Signaling is accepted from and sent to a server that has failed. Replace x with the desired line key value.

reg.x.outboundProxy.failOver.onlySignalWithRegistered="0"

**7** Configure the phone to attempt to register with (or via, for the outbound proxy scenario), the secondary server. Replace x with the desired line key value.

**Note:** This parameter overrides reg.x.server.y.failOver.reRegisterOn.

reg.x.outboundProxy.failOver.failRegistrationOn="1"

**8** Configure the SIP server port to which the phone sends all requests. Replace x with the desired line key value.

The default is 0. The value range is 65535.

reg.x.outboundProxy.port="*<value>*"

**9** Configure the transport method the phone uses to communicate with the SIP server. Replace x with the desired line key value:

DNSnaptr (default)

**TCPpreferred** 

UDPOnly

TLS

**TCPOnly** 

reg.x.outboundProxy.transport="*<value>*"

**10** Configure the phone to register concurrently with other servers for the registration. Replace x with the desired line key value. Replace y with the desired server key value. Note that by default, the phone adds the value you specify for y to the set of redundant failover servers.

```
Note:
       By default, parameter reg.x.server.y.failOver.concurrentRegistration=0, which adds 
      the value you specify for y to the set of redundant failover servers. If you want to register the server 
      concurrently with other servers, set 
      reg.x.server.y.failOver.concurrentRegistration=1.
```
reg.x.server.y.failOver.concurrentRegistration="1"

**11** Save the configuration file.

### <span id="page-4-0"></span>*New Zoom Phone "Warm Transfer" Interoperation*

SIP messaging for consultative transfers, also known as "warm transfers," on phones that support Zoom services must now include call routing information when starting a warm transfer and forwarding the new call to the transfer target. You must add the new routingid key to all phones that use this feature.

The following examples show updates to the  $Call-Inf\circ$  header to include the new routingid key:

#### **Example 1: Incoming call from a transferee to transferor (routing information within the INVITE message)**

Transferor devices receive the INVITE from the transferee with a  $Call-Inf\circ$  header.

```
Call-
Info: \langle action=dialog\rangle; routingid=xx;sid=xx;server=10.10.4.22;set=10.10.4.18;siplb=qa01sipsj01;xx
```
#### **Example 2: Outbound call from transferor to transferee (routing information within the 200 OK message)**

Transferor devices receive the answer 200 OK with a  $Call$ - $Inf$  header from the transferee.

```
Ca11-Info: \langle action=dialog\rangle; routingid=xx;sid=xx;server=10.10.4.22;set=10.10.4.18;siplb=qa01sipsj01;xx
```
#### **Example 3: Warm transfer (transferor sending the INVITE to the desired transfer target)**

Transferor devices must send their INVITE to the transfer target with the Call-Info header containing the routing information they received from either of the above messages (routingid).

```
INVITE sip:1234@889900.zoomcloudpbx.com;transport=TLS 
SIP/2.0 xxxx Call-Info: action=transfer;routingid=xx xxxx
```
In this scenario, you must also add the action=transfer parameter to the Call-Info header.

## <span id="page-4-1"></span>*Accessory Update*

As of this release, Poly UC Software no longer supports the Polycom VVX D60 wireless handset.

## <span id="page-5-1"></span>*Software Updates*

As of this release, you can use BootROM to perform UC Software updates. This change improves bootup speed.

**Note:** The following instructions for "Factory Reset" and "Access the Updater Menu" apply to the new VVX 250, 350, and 450 hardware models. You can identify the new models by reviewing the information in the new Shipping Configuration Engineering Advisory: [Product Shipping Configuration Change for](https://www.poly.com/content/dam/www/products/support/voice/vvx-business-ip-phones/other/june2022-shipping-config-change-notice-vvx.pdf)  [VVX Series \(EA210826\).](https://www.poly.com/content/dam/www/products/support/voice/vvx-business-ip-phones/other/june2022-shipping-config-change-notice-vvx.pdf)

### **Factory Reset**

You can perform a factory reset during bootup.

#### **Procedure**

- **1** Power on, power cycle, or reboot the phone.
- **2** Immediately after the headset and hands-free LEDs turn on and off, press and hold the 1-3-5 multiple key combination (MKC) on the dialpad until the factory reset screen appears.
- **3** Enter the admin password. If you don't have the admin password, you can enter the MAC address instead. The MAC address is located at the back of the phone.
- **4** Press **Ok**.

Performing a factory reset during boot up also results in a file system format. The phone recovers and the application runs afterwards.

### **Access the Updater Menu**

You can access the Updater menu during bootup.

#### **Procedure**

- **1** Power on, power cycle, or reboot the phone.
- **2** Immediately after the headset and hands-free LEDs turn off, press and hold the 1-3-5 MKC until the factory reset screen appears.
- **3** Press **Cancel** a few times, until the countdown screen appears.
- **4** Press **Setup**.
- **5** Enter the admin password.
- **6** Press **Ok**.

# <span id="page-5-0"></span>**Security Updates**

See the [Security Center](http://support.polycom.com/PolycomService/support/us/support/documentation/security_center.html) for the security advisories, bulletins, and related acknowledgments and recognition.

# <span id="page-6-0"></span>**Technical Updates**

For technical updates regarding UC Software and VVX products, see [Poly Engineering Advisories and](https://support.polycom.com/content/support/north-america/usa/en/support/voice/polycom-uc/polycom-engineering-advisories-and-technical-notifications.html)  [Technical Notifications.](https://support.polycom.com/content/support/north-america/usa/en/support/voice/polycom-uc/polycom-engineering-advisories-and-technical-notifications.html)

# <span id="page-6-1"></span>**Download the Distribution Files**

Starting with the UC Software **6.4.3 A** release, the combined UC Software package is no longer available. You must now download the distribution files as a split software package in ZIP file format. The split software package is smaller, downloads more quickly, and contains sip.ld files for each phone model. This enables you to choose provisioning software for your phone model and maintain software versions for each model in the same root directory.

If you're provisioning your phones centrally, using configuration files, download the corresponding resource file and extract the configuration files to the provisioning server. Make sure that you maintain the folder hierarchy in the ZIP file.

The following table contains the build IDs for the sip.ld files for the **UCS 6.4.3 A** release:

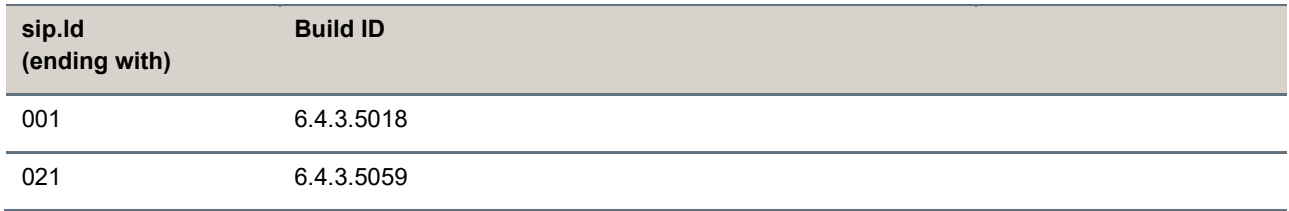

### *Available Split ZIP Files*

The following table lists the files distributed in the split ZIP file.

#### **Split ZIP Files**

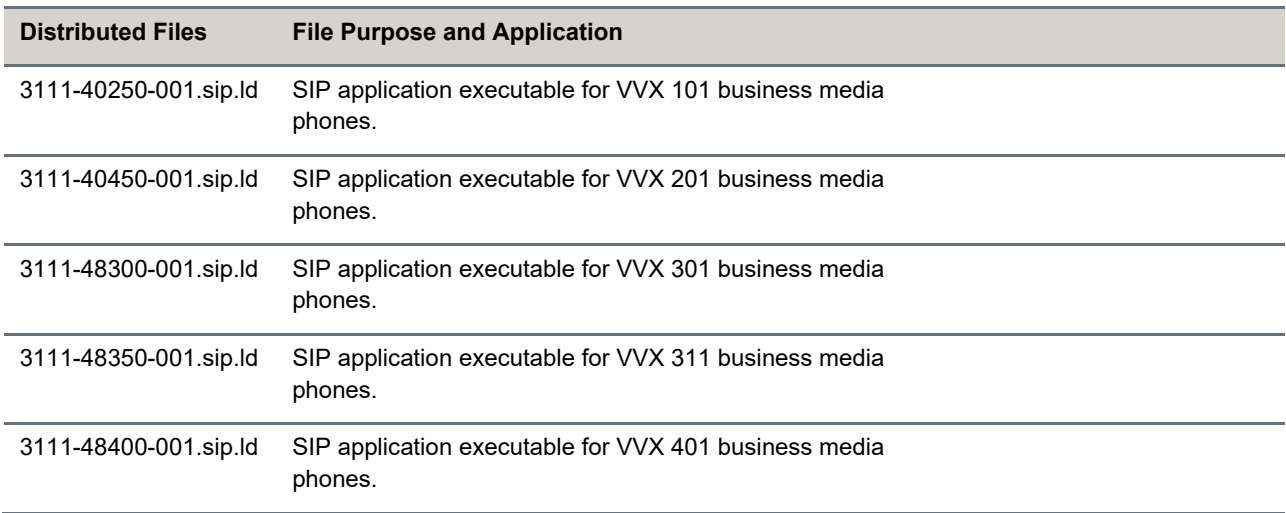

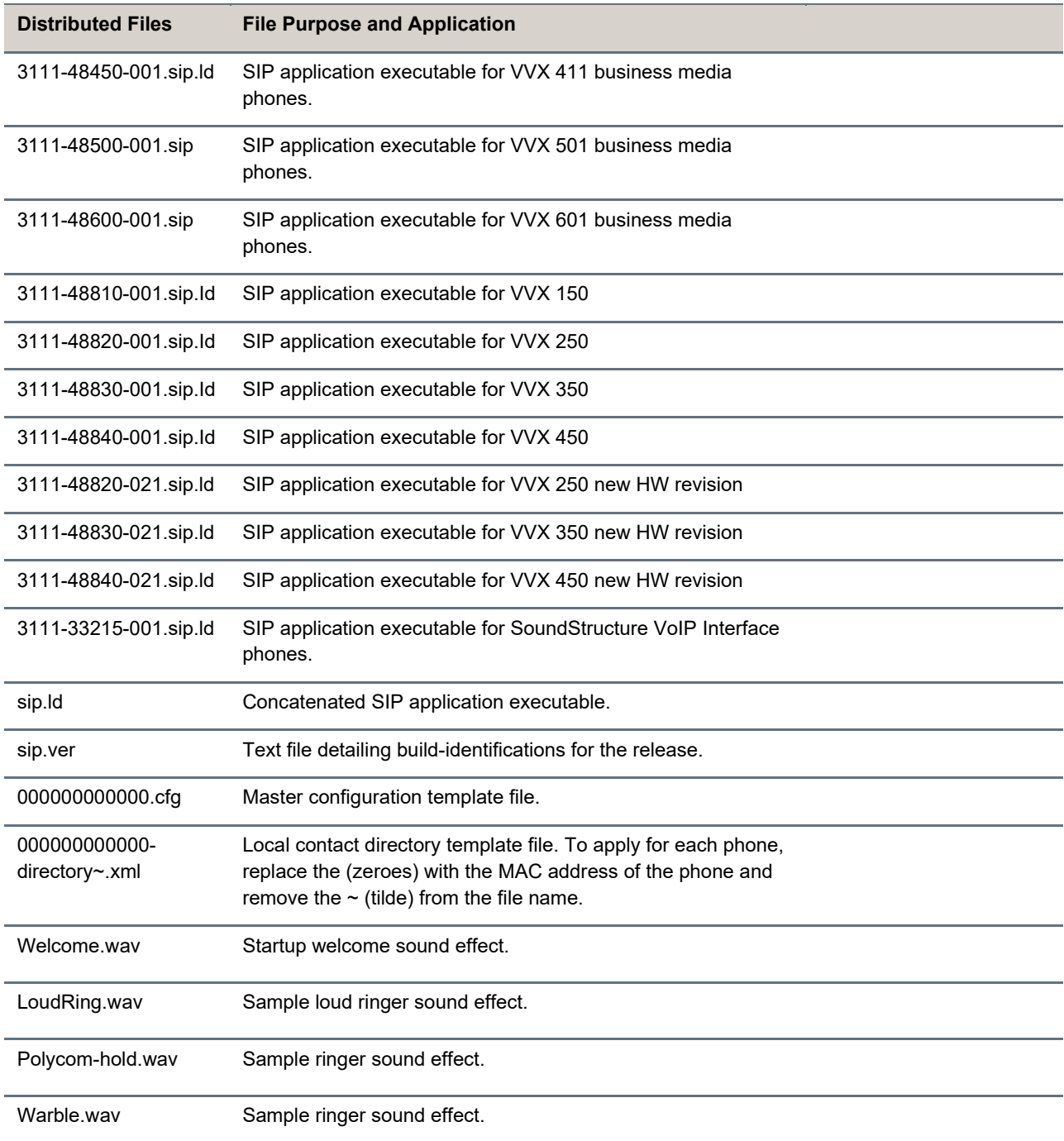

## *Important Downgrading Information*

The new VVX 250, 350 and 450 models that shipped from Poly warehouses starting as early as June 2022 cannot be downgraded below the factory loaded UC Software **6.4.3 A** or any other of the earlier compatible versions depending on the device's hardware revision. See the latest Poly Engineering [Advisories and Technical Notifications](https://www.poly.com/us/en/support/products/business-phones/poly-uc-software/poly-engineering-advisories-and-technical-notifications) for more information.

**Note:** Existing VVX x50 models do not have any downgrading restrictions.

# <span id="page-8-0"></span>**Revision History**

This following table lists the release history of Poly Unified Communications (UC) Software.

#### **Version History**

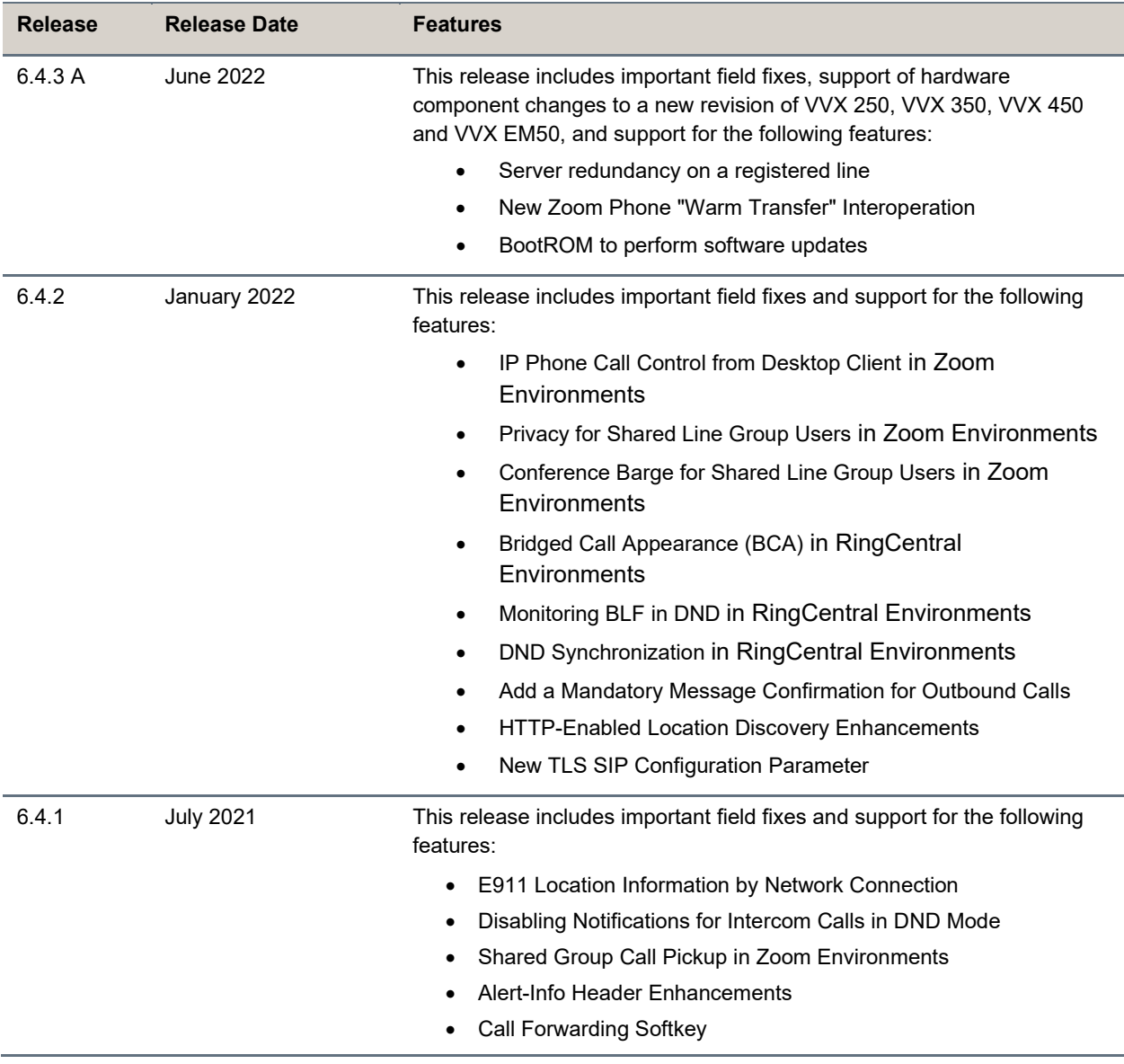

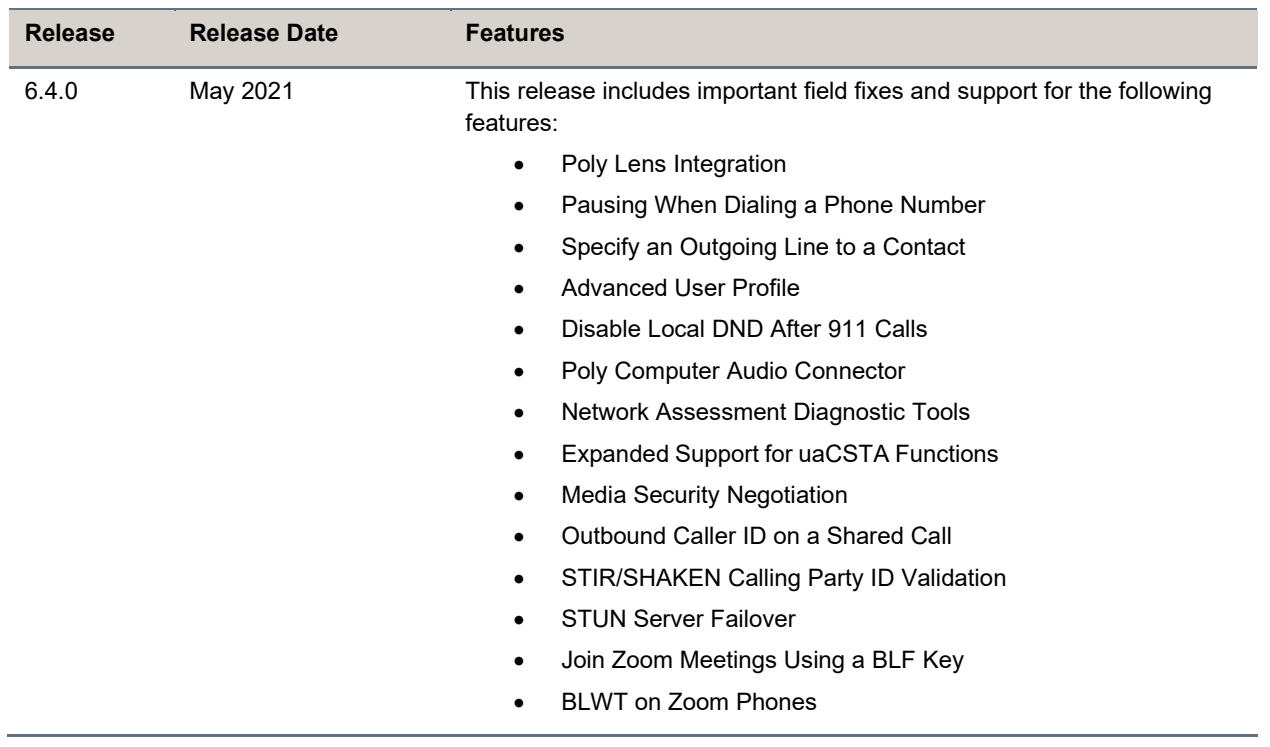

# <span id="page-9-0"></span>**Language Support**

The VVX phone user interface includes native support for the following languages:

- Arabic, UAE
- Chinese, Traditional
- Chinese, Simplified
- Czech, Czech Republic
- Danish, Denmark
- Dutch, Netherlands
- English, Canada
- English, United Kingdom
- English, United States
- French, Canada
- French, France
- German, Germany
- Hungarian, Hungary
- Italian, Italy
- Japanese, Japan
- Korean, Korea
- Norwegian, Norway
- Polish, Poland
- Portuguese, Brazil
- Romanian, Romania
- Russian, Russia
- Slovenian, Slovenia
- Spanish, Spain
- Swedish, Sweden

# <span id="page-10-0"></span>**Resolved Issues**

The following table lists the resolved issues in UC Software **6.4.3 A**.

#### **Resolved Issues**

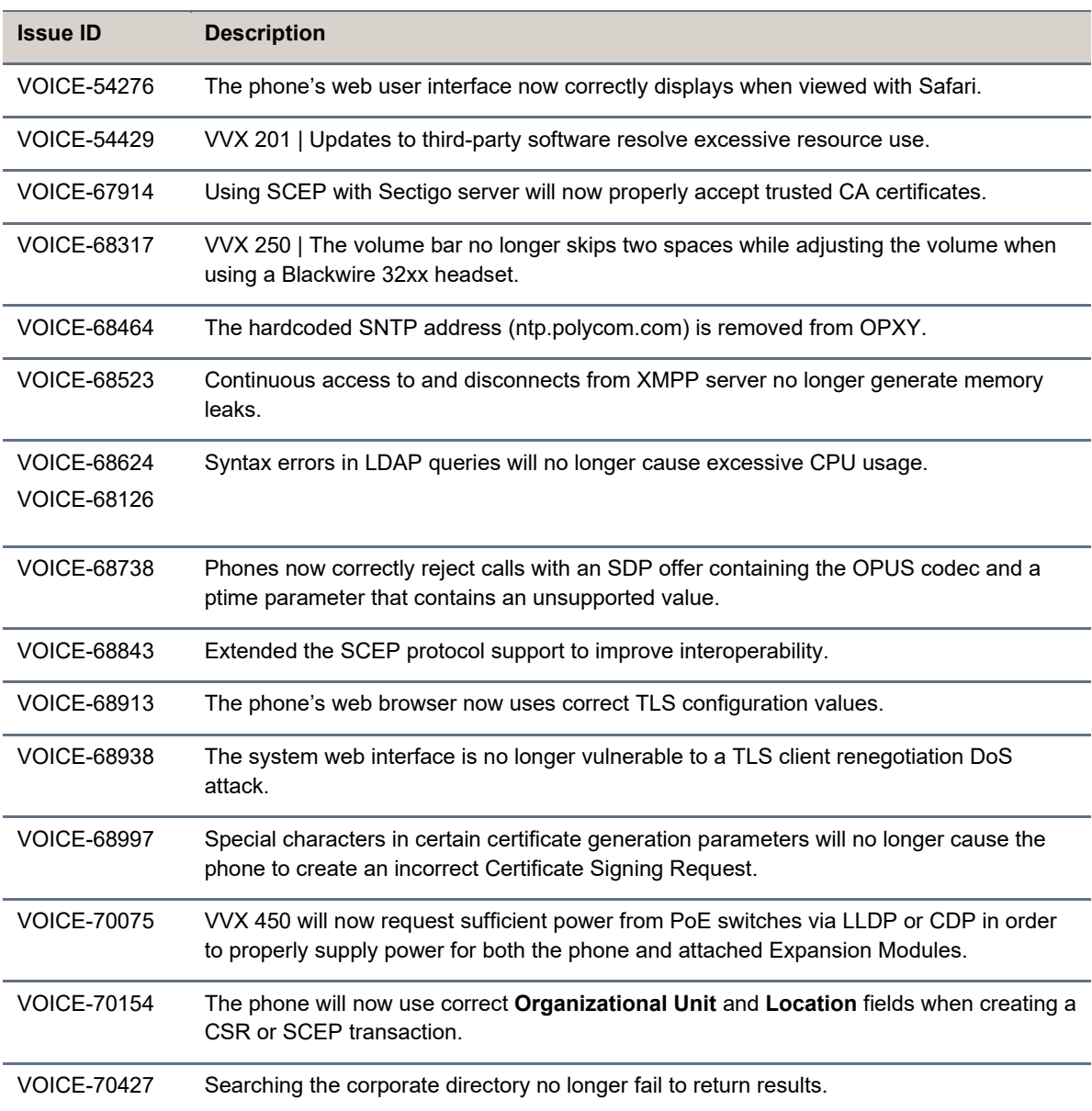

# <span id="page-11-0"></span>**Known Issues**

The following table lists the known issues in UC Software 6.4.3 A.

#### **Known Issues**

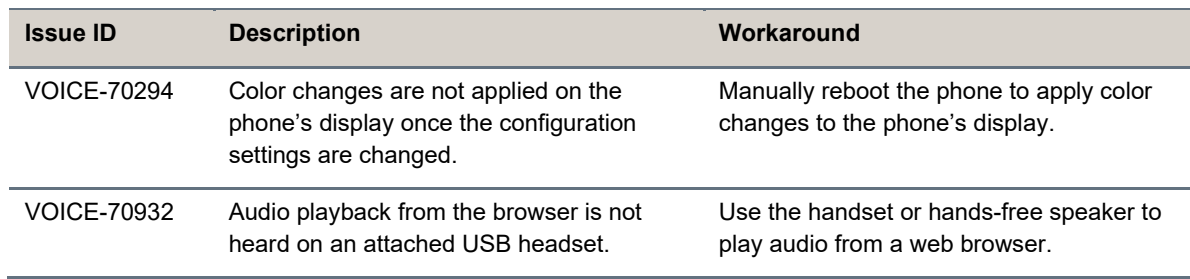

# <span id="page-11-1"></span>**Get Help**

For more information about installing, configuring, and administering Poly products or services, go to the [Poly Online Support Center.](https://www.poly.com/us/en/support)

## *Related Poly and Partner Resources*

See the following sites for information related to this product.

- [Poly Support](https://www.poly.com/us/en/support) is the entry point to online product, service, and solution support information. Find product-specific information such as Knowledge Base articles, Support Videos, Guides & Manuals, and Software Releases on the Products page, download software for desktop and mobile platforms from Downloads & Apps, and access additional services.
- The [Poly Document Library](https://docs.poly.com/) provides support documentation for active products, services, and solutions. The documentation displays in responsive HTML5 format so that you can easily access and view installation, configuration, or administration content from any online device.
- The [Poly Community](https://community.polycom.com/) provides access to the latest developer and support information. Create an account to access Poly support personnel and participate in developer and support forums. You can find the latest information on hardware, software, and partner solutions topics, share ideas, and solve problems with your colleagues.
- The [Poly Partner Network](https://www.polycom.com/partners.html) is a program where resellers, distributors, solutions providers, and unified communications providers deliver high-value business solutions that meet critical customer needs, making it easy for you to communicate face-to-face using the applications and devices you use every day.
- The [Poly Services](https://www.poly.com/us/en/products/services) help your business succeed and get the most out of your investment through the benefits of collaboration. Enhance collaboration for your employees by accessing Poly service solutions, including Support Services, Managed Services, Professional Services, and Training Services.
- With [Poly+](https://www.poly.com/us/en/products/services/support/poly-plus) you get exclusive premium features, insights and management tools necessary to keep employee devices up, running and ready for action.

● [Poly Lens](https://www.poly.com/us/en/products/services/cloud/poly-lens) enables better collaboration for every user in every workspace. It is designed to spotlight the health and efficiency of your spaces and devices by providing actionable insights and simplifying device management.

# <span id="page-12-0"></span>**Privacy Policy**

Poly products and services process customer data in a manner consistent with the [Poly Privacy Policy.](https://www.poly.com/us/en/legal/privacy) Please direct comments or questions to [privacy@poly.com.](mailto:privacy@poly.com)

# <span id="page-12-1"></span>**Copyright and Trademark Information**

© 2022 Poly. All other trademarks are the property of their respective owners.

Poly 345 Encinal Street Santa Cruz, California 95060